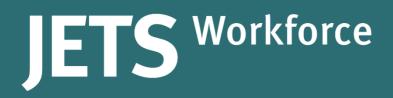

# User Guide Staff member

Part of the JAG programme at the RCP

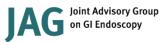

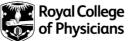

## Version control sheet

| User Guide – Staff me | mbers                                                                                                    |
|-----------------------|----------------------------------------------------------------------------------------------------|
| Version               | 3                                                                                                    |
| Approved by           | Rumneet Ghumman                                                                                                    |
| Date issued           | July 2022                                                                                                    |
| Last review date      | 21 May 2021                                                                                                    |
| Next review date      | 21 July 2022                                                                                                    |
| Document purpose      | Produced for staff members to provide the necessary guidance required to support them as they work through the JETS Workforce programme. |
| Applies to            | All JETS Workforce users                                                                                                    |

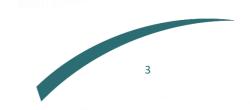

## Introduction

This user guide has been designed to provide you with the necessary guidance in your role as a supervisor or an assessor for the JETS Workforce programme.

JETS Workforce launched in April 2019 and replaced the Gastrointenstinal Endoscopy for Nurses programme (GIN).

The JETS Workforce's online ePortfolio holds endoscopy specific competency frameworks, direct observation of procedures (DOPS), witness statements and long-term evaluation of trainer skills (LETS) that combine to create a platform that the endoscopy workforce will be able to use to submit evidence of their practice. JETS Workforce can be used by current and new endoscopy staff irrespective of grade and title, and could be used to support the NMC and similar revalidation processes.

The JETS Workforce programme is comprised of three levels:

- Level one which consists of two sections (foundation and decontamination).
- Level two which is in development and will consist of one section (advanced endoscopy).
- Level three which consists of two sections: (management and leadership, and assessing clinical practice).

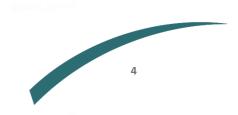

## Contents

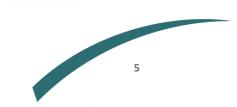

## Setting up a JETS Workforce account

If you have previously used GIN, JETS or NED you will already have an account so you do not need to create a new account. Please contact us to activate your JETS Workforce account.

If you have never used GIN, JETS or NED and this is your first time using JETS Workforce you can set up a new account following the steps below:

- 1. First you will need to go to www.jetsworkforce.thejag.org.uk
- 2. Click the register button on the left hand side.

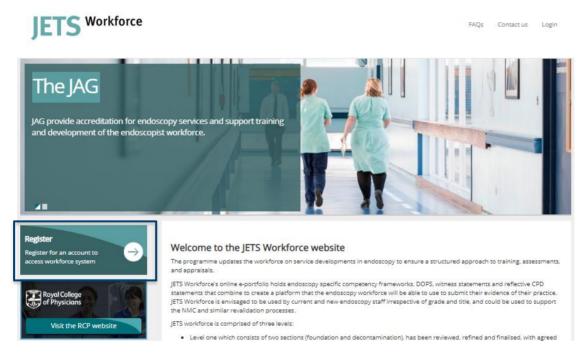

- 3. You will then be asked for some personal details,
  - All fields must be completed to register.
  - We recommend you use an email address you will have continuous access to eg a personal email address.
  - If you do not have a professional registration number (eg an NMC number), please select 'other' this option will be removed.
  - Your password must include:
    - At least 8 characters
    - Have upper and lower case letters
    - At least 1 number
  - Add **all** of the sites where you work you can select multiple sites.

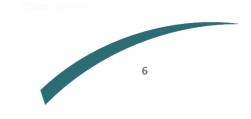

| First name          | Surname             |
|---------------------|---------------------|
| First Name          | Last Name           |
| Email               | <b>A</b>            |
| Email Address       |                     |
|                     |                     |
| Professional body   | Registration number |
| Professional body 🔻 | Registration number |
| Role                | Job title           |
| Select role 🔻       | Select job title 🔻  |
| Password 🗸          | Confirm password    |
|                     | Confirm password    |
| Sites you work at   |                     |

If you cannot find your site in the list please contact askjag@rcplondon.ac.uk, you can still continue with your registration but data will not be accepted from sites until you update your profile.

Start typing the name of your site, click Add site to add to your profile. To remove a site simply click on the name of the site.

| Start typing to locate your site | - | Add site |  |
|----------------------------------|---|----------|--|
|                                  |   |          |  |

#### Terms and conditions of use

I have read and agree to the terms and conditions.

Register

- 4. You will then be sent an automated email with your user name to confirm your registration is complete.
- 5. Your registration will automatically give you staff member access. If you require supervisor, assessor or unit manager access please speak to your unit manager or contact <u>askjag@rcp.ac.uk</u> to amend your access.

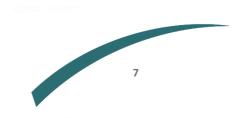

## JETS Workforce training pathway

It is important that you go at a pace that you feel comfortable with, however, below are the recommended timeframes for completing the relevant JETS Workforce levels:

#### Level 1:

- Experienced staff: up to 8 months
- New and part-time staff: up to 10 months

Note: level 1 is mandatory for all endoscopy workforce working in a clinical capacity.

#### Level 1 and 2:

- Experienced staff: 8 12 months
- New and part-time staff: 10 16 months

Note: level 1 is a prerequisite to level 2 and must be completed first.

#### Level 3:

- Experienced staff: up to 6 months
- New and part-time staff: up to 8 months

Note: level 3 can be completed without level 1 or 2 for those in related job roles.

Before starting the JETS Workforce programme, you need to make sure your account is correctly set up and ready to go.

- 1. Login or register for an account at <u>www.jetsworkforce.thejag.org.uk</u>
- 2. Make sure you have been assigned the correct role. All endoscopy staff members should have staff member access. If you do not have the correct role assigned please contact <u>askjag@rcp.ac.uk</u>.
- **3.** Assign senior colleagues who will be supporting your training as supervisors and assessors so that they can sign off your evidence and final assessments.

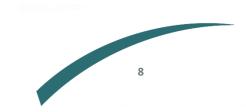

#### Level 1:

Once you are logged in and have set up your account, you can then begin your training.

- 1. Start on the self-assessments of each of your competencies.
- **2.** Start collecting evidence to support each competency in the form of DOPS and witness statements.
- **3.** Assign your supervisor and assessor to sign off your evidence and complete your final assessments.
- Complete the 9 ENDO1 e-learning modules which can be accessed via the <u>e-learning for health portal</u>. Please refer to the e-learning section on page 18 for more information.
- 5. Book the JETS Workforce virtual ENDO1 course via the JETS website. Course availability can also be viewed on the courses pages of your JETS Workforce ePortfolio before being redirected to the JETS website to book (https://www.jets.nhs.uk/FindCourseHome.aspx).

Note: once you have completed all three elements, 1) competency framework, 2) e-learning, 3) virtual training course; you will have completed the first JETS Workforce level.

#### Level 2:

This is in development, and we plan to release it in 2022. Keep an eye on our website for future updates.

#### Level 3:

- 1. Start on the self-assessments of each of your competencies.
- 2. Start collecting evidence to support each competency in the form of LETS, witness statements, and reflective accounts.
- 3. Under development complete the three ENDO3 e-learning modules.
- 4. Under development book onto the ENDO3 training course.

PRO TIP: We recommend you starting by selfassessing and collecting evidence, do your elearning, attend the course, and come back to finish your competences.

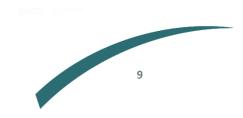

## **JETS Workforce roles**

JETS Workforce has four different roles which give varying degrees of access to the ePortfolio.

**Staff member** – endoscopy staff member using the competency framework. All clinical staff should have this level of access as everyone will need to complete their competencies including supervisors and assessors.

| Competencies Evidence                         | Learning objectives                     | Superv     | isors/Asse     | ssors T        | raining and | l e-learning | I.       |        |
|-----------------------------------------------|-----------------------------------------|------------|----------------|----------------|-------------|--------------|----------|--------|
| Your assessments                              |                                         |            |                |                |             |              |          |        |
| Level 1 - Section 1 - Foundation              | <ul> <li>Hide completed comp</li> </ul> | oetencies  | 🚔 Print sum    | imary          |             |              |          |        |
|                                               |                                         |            | Self assessmer | ıt             |             | Final as     | sessment |        |
| Competency                                    | 2                                       | Started    | Completed      | Action         | Started     | Completed    | Level    | Action |
| .1 Professional values and interpersonal effe | ctiveness                               | 18/11/2020 | 01/12/2020     | View<br>Delete | 01/12/2020  |              |          | View   |
| 1.2 Communication and patient assessment      | :                                       | 25/11/2020 |                | Edit<br>Delete |             |              |          |        |
| 1.3 Upper gastrointestinal endoscopy (OGD)    | :                                       | 25/11/2020 |                | Edit<br>Delete |             |              |          |        |

**Supervisor** – an experienced member of staff as determined by the unit manager; who is reponsible for signing off a staff member's evidence.

| Competencies | Evidence       | Learning objectives      | Supervisors/Assessors | Training and e-learning | Staff evidence |
|--------------|----------------|--------------------------|-----------------------|-------------------------|----------------|
| My trainees  |                |                          |                       |                         |                |
| Staff member | s that have as | signed you are listed be | low.                  |                         |                |
|              |                |                          |                       |                         |                |
| Fionnuala    | Burke          | ✓ Vie                    | w                     |                         |                |
|              |                |                          |                       |                         |                |

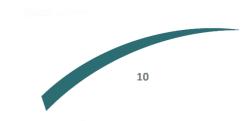

| Competencies    | Evidence         | Learning objectives | Supervisors/Assessors | Training and e-learning | Staff evidence | Final assessments |
|-----------------|------------------|---------------------|-----------------------|-------------------------|----------------|-------------------|
| Final assessmer | nts              |                     |                       |                         |                |                   |
| Staff members a | at your site(s). |                     |                       |                         |                |                   |
|                 |                  | ~ View              |                       |                         |                |                   |
|                 |                  |                     |                       |                         |                |                   |

Assessor – an experienced member of staff as determined by the unit manager who is responsible

for completing a staff member's final assessments. An assessor can also sign off evidence if required.

Unit Manager – responsible for adding users to the ePortfolio and overseeing staff progress

| Competencies      | Evidence | Learning objective | Supervisors/Assessors              | Training an | d e-lean | ning | Staff evi | dence | Final a | ssessme | nts  | Jnit Staff |        |
|-------------------|----------|--------------------|------------------------------------|-------------|----------|------|-----------|-------|---------|---------|------|------------|--------|
| Staff Overview    |          |                    |                                    |             |          |      |           |       |         |         |      |            |        |
| Select level:     |          | Overview           | ~                                  |             |          |      |           |       |         |         |      |            |        |
| Show 10 ∨ en      | tries    |                    |                                    |             |          |      |           |       |         |         | S    | earch:     |        |
|                   |          |                    |                                    |             |          |      | Section   | n     |         |         | ENDC | )          |        |
| Name              |          | Role               |                                    |             | 1        | 2    | 3         | 4     | 5       | 1       | 2    | 3          | Action |
| , Test assessor 1 |          | Work               | force Assessor                     |             |          |      |           |       |         |         |      |            | Edit   |
|                   |          |                    |                                    |             | ×        | ×    | ×         | ×     | ×       | ×       | ×    | ×          | Remove |
| , Test manager 1  |          |                    | force Assessor                     |             |          |      |           |       |         |         |      |            | Edit   |
|                   |          |                    | or<br>Member<br>force Unit Manager |             | ×        | ×    | ×         | ×     | ×       | ×       | ×    | ×          | Remove |

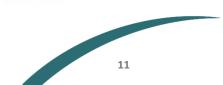

## **Overview of the ePortfolio**

When you initially log in you will come to the JETS Workforce landing page as below:

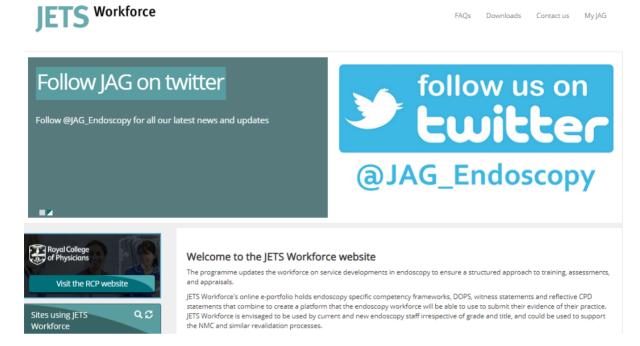

#### Updating your personal details

To update your personal details go to the MyJAG tab and select User Profile

Note: you are unable to update your username or site. Please contact <u>askjag@rcp.ac.uk</u> if your username or site needs to be updated.

| JETS Workforce                                                                        |                       | FAQs                      | Downloads | Conta | ict us Admin   | My JAG |  |
|---------------------------------------------------------------------------------------|-----------------------|---------------------------|-----------|-------|----------------|--------|--|
|                                                                                       |                       |                           |           |       | My Assessments |        |  |
| Complete the form below to update your JETS                                           | Workforce use         | raccount                  |           |       | Staff overview |        |  |
| First name                                                                            | Surname               |                           |           |       | User Profile   |        |  |
| Fionnuala                                                                             | Burke                 |                           |           |       | Change my pass | word   |  |
| Your username (Please note you cannot amend your username<br>fionnuala.burke          | please contact suppor | if you need to change it) |           |       | Logout         |        |  |
| Email                                                                                 |                       |                           |           |       |                |        |  |
| fionnuala.burke@rcp.ac.uk                                                             |                       |                           |           |       |                |        |  |
| Role                                                                                  | Job title             |                           |           |       |                |        |  |
| Admin                                                                                 | Office Assi           | stant                     |           | ~     |                |        |  |
| Sites registered with<br>If you cannot find your site in the list please contact your | unit manager.         |                           |           |       |                |        |  |
| Web                                                                                   | logik Ipswich         |                           |           |       |                |        |  |
| Save Profile                                                                          |                       |                           |           |       |                |        |  |

If you would like to change your password, go to the myJAG tab and select change password

| JETS Work | force                                                       | FAQs Dow                                             | vnloads Contact us My JAG |
|-----------|-------------------------------------------------------------|------------------------------------------------------|---------------------------|
|           |                                                             |                                                      | My Assessments            |
|           | Please use the form below to change your passw              | rord.                                                | User Profile              |
|           | Passwords must be at least 8 characters long and contain at | least one upper case letter and at least one number. | Change my password        |
|           | Current password                                            |                                                      | Logout                    |
|           | Current password                                            |                                                      |                           |
|           | New password                                                | Confirm password                                     |                           |
|           | New password                                                | Confirm password                                     |                           |
|           | Change password                                             |                                                      |                           |
|           |                                                             |                                                      |                           |
|           | New password                                                |                                                      |                           |

#### Your ePortfolio, as a staff member

To access your ePortfolio, go to myJAG and select my Assessments.

|                                                                                                    |                                                                                  |                          |         |                       | My Assessme       | ents    |  |
|----------------------------------------------------------------------------------------------------|----------------------------------------------------------------------------------|--------------------------|---------|-----------------------|-------------------|---------|--|
| Competencies Evidence Learning objectives Mentors/Assessors T                                                     | raining and e-learning                                                           |                          |         |                       | User Profile      |         |  |
| Your assessments                                                                                                  |                                                                                  |                          |         |                       | Change my p       | assword |  |
| Level 1 - Section 1 - Foundation                                                                                  | rcles                                                                            |                          |         |                       | Logout            |         |  |
| Level 1 - Section 1 - Foundation   Hide completed competer                                                        | ides Fint summary                                                                |                          |         |                       |                   |         |  |
| Lever - Section - Poundation • Hide completed complete                                                            | Self assessme                                                                    | nt                       |         | Final as              | sessment          |         |  |
| Competency                                                                                                    |                                                                                  |                          | Started | Final as<br>Completed | sessment<br>Level | Action  |  |
| Competency                                                                                                    | Self assessme                                                                    | Action S                 | Started |                       |                   | Action  |  |
|                                                                                                    | Self assessme<br>Started Completed                                               | Action S                 | Started |                       |                   | Action  |  |
| Competency<br>1.1 Professional values and interpersonal effectiveness<br>1.2 Communication and patient assessment | Self assessme<br>Started Completed<br>Add new self assess                        | Action S<br>ment<br>ment | Started |                       |                   | Action  |  |
| Competency<br>1.1 Professional values and interpersonal effectiveness                                             | Self assessme<br>Started Completed<br>Add new self assess<br>Add new self assess | Action S<br>ment<br>ment | Started |                       |                   | Action  |  |

JAG on GI Endoscopy Royal College

Staff member access will give you access to the following. More details are given below:

| Competencies  | Evidence         | Learning objectives   | Supervisors/Asse   | essors               | Training and e-      | learning                 |                    |           |           |        |
|---------------|------------------|-----------------------|--------------------|----------------------|----------------------|--------------------------|--------------------|-----------|-----------|--------|
| Your assessme | ents             |                       |                    |                      |                      |                          |                    |           |           |        |
| Level 1 - Sec | tion 1 - Founda  | tion 🗸 🖌              | de completed compe | etencies             | Print sum            | nmary                    |                    |           |           |        |
|               |                  |                       |                    |                      | Self assessmen       | nt                       |                    | Final as  | ssessment |        |
|               |                  |                       |                    |                      |                      |                          |                    |           |           |        |
| Competency    |                  |                       | St                 | itarted              | Completed            | Action                   | Started            | Completed | Level     | Action |
|               | alues and interp | ersonal effectiveness |                    | itarted<br>8/11/2020 | Completed 01/12/2020 | Action<br>View<br>Delete | Started 01/12/2020 | Completed | Level     | Action |
|               |                  |                       | 18                 |                      |                      | View                     |                    | Completed | Level     |        |

Note: the self assessment and final assessment sections will remain blank until content has been added such as in the screenshot above.

#### Competencies

The competencies section is where you complete your self-assessment of each competency.

JETS Workforce's competency framework consists of three levels:

- Level 1 Section 1 (Foundation), Section 2 (Decontamination).
- Level 2 Section 3 (Under development).
- Level 3 Section 4 (Management and Leadership), Section 5 (Assessing Clinical Practice).

| Your assessments                                        |                   |               |                |            |           |           |        |
|---------------------------------------------------------|-------------------|---------------|----------------|------------|-----------|-----------|--------|
| Level 1 - Section 1 - Foundation                        | eted competencies | 🖨 Print sun   | nmary          |            |           |           |        |
|                                                         |                   | Selfassessmer | nt             |            | Final as  | ssessment |        |
| Competency                                              | Started           | Completed     | Action         | Started    | Completed | Level     | Action |
| 1.1 Professional values and interpersonal effectiveness | 18/11/2020        | 01/12/2020    | View<br>Delete | 01/12/2020 |           |           | View   |
| 1.2 Communication and patient assessment                | 25/11/2020        |               | Edit<br>Delete |            |           |           |        |
| 1.3 Upper gastrointestinal endoscopy (OGD)              | 25/11/2020        |               |                |            |           |           |        |

#### Evidence

The evidence section is where you will add all of your evidence (eg DOPS, witness statements, LETS) to be signed off by a supervisor.

| Evidence type: Direc                              | Observation of Pr    | ocedural Skills   |                                               | ← DOTS type            | All DOPS Forms                                           | ~                  |
|---------------------------------------------------|----------------------|-------------------|-----------------------------------------------|------------------------|----------------------------------------------------------|--------------------|
| The table below shows<br>you can only assign evid |                      |                   |                                               | her select an existing | one or click the Add new evidence button to create a new | / one. Please note |
| To add a new DOPS fir                             | t select the DOPS ty | pe from the dropo | down list above.                              |                        |                                                          |                    |
| To add a new DOPS fir:<br>Type                    | t select the DOPS ty | pe from the dropo | down list above.<br>Assessed all<br>competent | Date                   | Actions                                                  |                    |

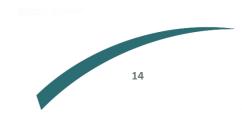

#### Learning objectives

The learning objectives section is where any learning objectives that yourself or a supervisor have added will be displayed.

| Competencies       | Evidence                                                        | Learning objectives | Mentors/Assessors | Training and e-learning |  |  |  |  |
|--------------------|-----------------------------------------------------------------|---------------------|-------------------|-------------------------|--|--|--|--|
| The table below li | The table below lists the learning objectives set in your DOPS. |                     |                   |                         |  |  |  |  |
| Title              |                                                                 | Objective           |                   |                         |  |  |  |  |
| Endoscopy          |                                                                 | Endoscopy           |                   |                         |  |  |  |  |
|                    |                                                                 |                     |                   |                         |  |  |  |  |
|                    |                                                                 |                     |                   |                         |  |  |  |  |

#### Supervsisors/Assessors

The Supervisors/Assessors section is where you can assign any supervisors or assessors from your service that are on JETS Workforce. We recommend you to assign more than one supervisor and one assessor. Sometimes, the same individual may take on both roles of supervisor and assessor.

| Competencies               | Evidence                                                                                            | Learning objectives      | Supervisors/Assessors | Training and e-learning |  |        |  |
|----------------------------|----------------------------------------------------------------------------------------------------|--------------------------|-----------------------|-------------------------|--|--------|--|
| Mentors                    |                                                                                                    |                          |                       |                         |  |        |  |
| Your assigned              | Your assigned mentors/assessors are listed below, to remove their access click the 'remove' button. |                          |                       |                         |  |        |  |
| Name                       |                                                                                                    |                          |                       | Role                    |  |        |  |
| Test mentor 1              |                                                                                                    |                          |                       | Mentor                  |  | Remove |  |
| Fionnuala Burke            | ē                                                                                                   |                          |                       | Mentor                  |  | Remove |  |
| Test assessor 1            |                                                                                                    |                          |                       | Assessor                |  | Remove |  |
| To add a new               | mentor/asses                                                                                        | sor select their name be | low and click 'Add'.  |                         |  |        |  |
| Select mentor V Add mentor |                                                                                                    |                          |                       |                         |  |        |  |
| Select as                  | sessor                                                                                              | ✓ Add                    | assessor              |                         |  |        |  |

Note: if the person you want to assign as supervisor/assessor isn't showing, it is likely because that person has not been designated this role on their own account. Likewise, they may not be registered to a site on their JETS Workforce profile. In these cases, please contact us at <u>askjag@rcp.ac.uk</u> to make the necessary adjustments to the account.

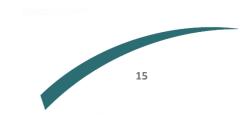

#### Training and e-learning

The training and e-learning section provides an overview of your course history and a place to upload relevant certificates.

You can upload your e-learning certificates, view courses you are currently booked on, previous courses you have attended, available upcoming courses, and if you previously used GIN you can download your GIN passport on this page.

| Competencies Evidence Learning objectives Supervisors/Assessors Training and e- |
|---------------------------------------------------------------------------------|
|---------------------------------------------------------------------------------|

Note: in the future you will be able to access your relevant e-learning modules from this page, this function is currently under development.

#### **JETS Workforce levels**

The JETS Workforce programme is comprised of three levels:

- Level one which consists of two sections (foundation, and decontamination).
- Level two which is in development and will consist of one section (advanced endoscopy).
- Level three which consists of two sections: (management and leadership, and assessing clinical practice).

| Level 1 competencies                                      | Level 2 competencies                                                         | Level 3 competencies                   |
|-----------------------------------------------------------|------------------------------------------------------------------------------|----------------------------------------|
| Section 1: Foundation                                     | Section 3: Advanced endoscopy                                                | Section 4: Management and leadership   |
| 1.1 Professional values and interpersonal effectiveness   | 3.1 Care of patients undergoing<br>complex therapeutic upper GI<br>endoscopy | 4.1 Endoscopy unit management          |
| 1.2 Communication and patient assessment                  | 3.2 Care of patients undergoing<br>complex therapeutic lower GI<br>endoscopy | 4.2 Team leadership                    |
| 1.3 Upper gastrointestinal endoscopy<br>(OGD)             | 3.3 Care of patients undergoing<br>placement of enteral feeding tubes        | 4.3 Clinical leadership                |
| 1.4 Lower gastrointestinal endoscopy (colon and flex sig) | 3.4 Care of patients undergoing ERCP                                         | 4.4 Teaching                           |
| 1.5 Infection prevention                                  | 3.5 Care of patients undergoing EUS                                          | 4.5 Audit and use of data              |
| Section 2: Decontamination                                | 3.6 Assisting with complex therapeutic upper GI endoscopy                    | Section 5: Assessing clinical practice |
| 2.1 Decontamination – flexible endoscope manual cleaning  | 3.7 Assisting with EMR                                                       | 5.1 Assessing clinical practice        |

Within each level is a number of sections with set competencies that need to be met.

| 2.2 Decontamination – flexible<br>endoscope – use of automated<br>endoscope re-processors (AER)                                                               | 3.8 Assisting with colonic stent placement             | 5.2 Giving constructive feedback |
|----------------------------------------------------------------------------------------------------|--------------------------------------------------------|----------------------------------|
| 2.3 Decontamination – storage of flexible endoscopes and accessories                                                                                          | 3.9 Assisting with ESD                                 |                                  |
| 2.4 Preparation of the procedure room                                                                                                    | 3.10 Assisting with placement of enteral feeding tubes |                                  |
| 2.5 Assisting with diagnostic upper GI gastrointestinal endoscopy                                                                                             | 3.11 Assisting with ERCP                               |                                  |
| 2.6 Assisting with diagnostic and<br>simple polypectomy (<1cm) lower<br>gastrointestinal endoscopy<br>(colonoscopy and flexible<br>sigmoidoscopy)             | 3.12 Assisting with EUS                                |                                  |
| 2.7 Operation of diathermy                                                                                                    | 3.13 Assisting with emergency GI bleeds                |                                  |
| 2.8 Nurse pre-assessment of patients<br>undergoing diagnostic gastroscopy,<br>flexible sigmoidoscopy, and<br>colonoscopy with/ without biopsy/<br>polypectomy |                                                        |                                  |
| 2.9 Nurse confirmation of written<br>consent for diagnostic gastroscopy,<br>flexible sigmoidoscopy and<br>colonoscopy with/ without biopsy/<br>polypectomy    |                                                        |                                  |

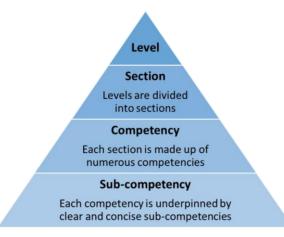

The pyramid above displays the breakdown of each level. Within each level lie different sections and within these sections, each competency is underpinned by clear and concise sub-competencies.

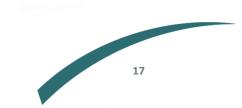

## **Competency framework**

Each level of the JETS Workforce training programme has three elements to it, the competency framework being one of them.

JETS Workforce's endoscopy-specific competency framework, has set competencies required to be met for each level of the programme before progressing to the next level. Each competency needs to be supported with evidence in the form of DOPS, witness statements, LETS or reflective CPD statements.

The completion of a competency is via a three stage process:

- Self-assessment of competencies.
- Completion of evidence to support assessments to be signed off by a supervisor.
- Final assessment to be signed off by an assessor.

Assessment of competencies is graded based on 5 levels of competence as shown below.

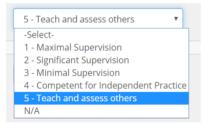

Note: the JETS Workforce programme has been designed to be made available to the whole workforce. However, we recognise that some competencies may not be relavent to all roles so we have included an N/A option for assessments and DOPS to allow all workforce members to complete the programme.

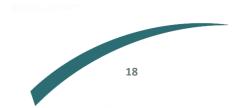

## **E-learning**

Each level of the JETS Workforce training programme has three elements to it, e-learning being one of them.

#### Accessing e-learning

JETS Workforce e-learning content has been developed in collobration with the HEE e-learning for health team. You can find the list of available modules on the e-learning for health endoscopy page, <u>https://www.e-lfh.org.uk/programmes/endoscopy/</u>.

If you either work in the NHS, work with NHS patients or are in education, access to all endoscopy elearning content is free of charge. If none of the above apply to you, don't worry. Access to the modules can be licensed either through <u>OpenAthens</u> or through <u>eIntegrity</u> for a small fee.

Further guidance on registering to start the modules can be found in our <u>Getting started with e-</u><u>learning guide</u>.

#### Level 1

To complete level 1 of the JETS Workforce training programme, all workforce members are required to complete nine e-learning modules. These modules have been designed to support you as you work your way through level 1 of the programme. They can be accessed here, <u>https://portal.e-lfh.org.uk/Component/Details/696593</u>.

There is one additional module, advanced decontamination, that has been designed for those who work in decontamination technician or equivalent roles. It can be accessed here, <u>https://portal.e-lfh.org.uk/Component/Details/696596</u>.

#### Level 2 and 3

- There will be two e-learning modules to support the level 2 ENDO2 course.
- There will be three e-learning modules to support the level 3 ENDO3 course.

These are all currently under development, with a view to be released by end of 2021.

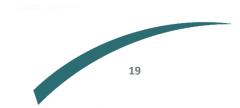

## **Downloading GIN passport**

If you previously participated in or completed the GIN programme, your GIN passport is now available for you to download on the JETS Workforce website.

1. To download your GIN passport go to the Training courses and other information section.

| JETS            | 5 Work          | force                     |                           |                                        | FAQs | Contact us | MyJAG |
|-----------------|-----------------|---------------------------|---------------------------|----------------------------------------|------|------------|-------|
| Assessments     | Evidence        | Learning objectives       | Mentors/Assessors         | Training courses and other information |      |            |       |
| Training cour   | rses and other  | information               |                           |                                        |      |            |       |
| View your bo    | oked JETS wor   | kforce courses here and v | view available courses of | n the JETS website.                    |      |            |       |
| Course histor   | Ŋ               |                           |                           |                                        |      |            |       |
| You are not boo | oked on any JET | IS workforce courses      |                           |                                        |      |            |       |

2. Scroll to the bottom where you will see 'Print GIN passport'.

3. Your GIN passport will then open in the window for you to download.

# Assigning supervisors and assessors

Before you can have any evidence or final assessments signed off, you need to assign your supervisors and assessors. The same person can take on both roles, and you can assign multiple supervisors or assessors.

PRO TIP: More than one supervisor/assessor can be added to your list and your colleagues can be both a supervisor and assessor.

Supervisors are responsible for signing off your evidence and assessors are responsible for completing your final assessments. However, in some cases the supervisor and assessor roles overlap. Whilst it's the primary responsibility of an assessor to sign off the final assessments, if needed they can sign off evidence too. This decision is up to the organisation.

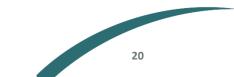

1. To assign a supervisor or assessor you first need to go to the supervisors/Assessors section.

| Competencies Evidence Learning objectives Mentors/Assessors Training                     | and e-learning |        |  |  |  |
|------------------------------------------------------------------------------------------|----------------|--------|--|--|--|
| Mentors                                                                                  |                |        |  |  |  |
| Your assigned mentors/assessors are listed below, to remove their access click the 'remo | ve' button.    |        |  |  |  |
| News                                                                                     | 24             |        |  |  |  |
| Name                                                                                     | Role           |        |  |  |  |
| Test mentor 1                                                                            | Mentor         | Remove |  |  |  |
| Fionnuala Burke                                                                          | Mentor         | Remove |  |  |  |
| Test assessor 1                                                                          | Assessor       | Remove |  |  |  |
| To add a new mentor/assessor select their name below and click 'Add'.                    |                |        |  |  |  |
| Select mentor V Add mentor                                                               |                |        |  |  |  |
| Select assessor V Add assessor                                                           |                |        |  |  |  |

- 2. Select your supervisor or assessor from the dropdown list and click Add supervisor/assessor.
- 3. Your supervisor or assessor will receive an automated email advising them you have assigned them as a supervisor or assessor. They will now be able to sign off your evidence or complete your final assessments depending on their role.

If at any point you need to remove a supervisor and assessor this can also be removed from the same section as shown below

| Competencies    | Evidence       | Learning objectives                                                      | Supervisors/Assessors            | Training and e-learning |        |
|-----------------|----------------|--------------------------------------------------------------------------|----------------------------------|-------------------------|--------|
| Mentors         |                |                                                                          |                                  |                         |        |
| Your assigned r | nentors/assess | sors are listed below, to rer                                            | nove their access click the 'rer | move' button.           |        |
| Name            |                |                                                                          |                                  | Role                    |        |
| Test mentor 1   |                |                                                                          |                                  | Mentor                  | Remove |
| Fionnuala Burke |                |                                                                          |                                  | Mentor                  | Remove |
| Test assessor 1 |                |                                                                          |                                  | Assessor                | Remove |
| To add a new m  | ntor           | r select their name below a <ul> <li>Add me</li> <li>Add assi</li> </ul> | ntor                             |                         |        |

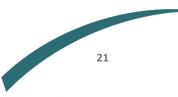

#### Unable to see any supervisors or assessors to choose from

If you do not have anyone in the drop down list of supervisors and assessors this means that no-one from your organistaion has yet been assigned the role on JETS Workforce.

If this is the case please have your supervisor/assessor contact us so that we can give them access.

## **Adding evidence**

Evidence can be in the form of DOPS (direct observation of procedural skills), witness statements or LETS (only for use in level 3). For instances of CPD, feedback or events/experience.

#### **Adding DOPS evidence**

1. Go to the Evidence section and select DOPS as the evidence type.

| Competencies   | Evidence Learning objectives Mentors/Assessor                                                                            | s Training and e-learning           |                                                |                                 |
|----------------|----------------------------------------------------------------------------------------------------|-------------------------------------|------------------------------------------------|---------------------------------|
| Your evidence  |                                                                                                    |                                     |                                                |                                 |
| Evidence type: | Direct Observation of Procedural Skills                                                                                  | ✓ □ OTS type                        | All DOPS Forms                                 | ~                               |
|                | v shows your existing Direct Observation of Procedural Skills<br>ssign evidence that has been signed off by an assessor. | s, you can either select an existir | ng one or click the Add new evidence button to | o create a new one. Please note |
| To add a new [ | DOPS first select the DOPS type from the dropdown list al                                                                | oove.                               |                                                |                                 |

2. Select the type of DOPS you are adding from the dropdown list.

| ompetencies Evidence Learr                                                                                                  | ning objectives Me       | ntors/Assessors        | Training and e-learn      | ing                                                                                                    |
|----------------------------------------------------------------------------------------------------|--------------------------|------------------------|---------------------------|----------------------------------------------------------------------------------------------------|
| Your evidence                                                                                                    |                          |                        |                           |                                                                                                    |
| Evidence type: Direct Observation                                                                                           | of Procedural Skills     |                        | ← DOTS type               | All DOPS Forms V                                                                                                    |
| The table below shows your existing Dir<br>you can only assign evidence that has b<br>To add a new DOPS first select the DC | een signed off by an ass | essor.                 | neither select an existir | <ul> <li>1. Assisting with Argon Plasma Coagulation (APC)</li> <li>2. Assisting with simple biopsy</li> <li>3. Assisting in simple polypectomy</li> <li>4. Care and observation of patients undergoing diagnostic endoscopy procedur</li> <li>5. Manual cleaning of an endoscope</li> </ul> |
| Туре                                                                                                    | Signed Off               | Assessed all competent | Date                      | 6. Preparation of the endoscopy procedure room<br>7. Sending / receiving scopes for repair / service<br>8. Setting up and assisting with diathermy<br>9. Storage of endoscopes<br>10. Use of automated endoscope reprocessors                                                               |
| 2. Assisting with simple biopsy                                                                                             | No                       | No                     | 02/12/2020                | Formative - DOPS Pentax - Manual Cleaning of Gastrointestinal Endoscopes<br>Formative - DOPS FujiFilm - Manual Cleaning of Gastrointestinal Endoscopes<br>Formative - DOPS OKM - Manual Cleaning of Gastrointestinal Endoscopes                                                             |

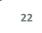

#### 3. Click Add new.

| Evidence type:     | Direct Observation of Pr | ocedural Skills      |                            | ➤ DOTS type           | 2. Assisting with simple biopsy                       |                      |
|--------------------|--------------------------|----------------------|----------------------------|-----------------------|-------------------------------------------------------|----------------------|
| been signed off by |                          | n either select an e | kisting one or click the A | Add new evidence butt | ton to create a new one. Please note you can only ass | ign evidence that ha |
|                    |                          |                      |                            |                       |                                                       |                      |
|                    |                          |                      | Assessed all               |                       |                                                       |                      |

4. Enter the date of procedure which will populate the rest of the DOPS form.

| 2. Assisting with simple biopsy                |                | Return |
|------------------------------------------------|----------------|--------|
| + Guidance Notes                               |                |        |
| Select a procedure date to complete your DOPS: |                |        |
| Trainee:                                       | Krystal Hosken |        |
|                                                |                |        |

5. Complete your self-assessment of your skills (Able to teach others, competent, minimal supervision, significant supervision or maximal supervision, N/A). As this programme is for all workforce members, we recognise some of these not apply to you so if this is the case select N/A.

| . Assisting with simple biopsy                                   |                     |                         |                     |           | e                       | Retur |
|------------------------------------------------------------------|---------------------|-------------------------|---------------------|-----------|-------------------------|-------|
| Guidance Notes                                                   |                     |                         |                     |           |                         |       |
| lect a procedure date to complete your DOPS:                     | 15/01/2019          |                         |                     |           |                         |       |
| alnee:                                                           | Krystal Hosken      |                         |                     |           |                         |       |
|                                                                  | Maximal supervision | Significant supervision | Minimal supervision | Competent | Able to teach<br>others | N/A   |
| Preparation of Equipment                                         |                     |                         |                     |           |                         |       |
| Biopsy forceps (upper + lower)                                   |                     |                         |                     |           |                         |       |
| biobal inicipal (obber - initial)                                |                     |                         |                     |           |                         |       |
| Biopsy paper strips/cartridges                                   |                     |                         |                     |           |                         |       |
|                                                                  |                     |                         |                     |           |                         |       |
| Biopsy paper strips/cartridges                                   |                     |                         |                     |           |                         |       |
| Biopsy paper strips/cartridges<br>Formalin pots                  |                     |                         |                     |           |                         |       |
| Biopsy paper strips/cartridges<br>Formalin pots<br>Normal saline |                     |                         |                     |           |                         |       |

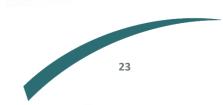

6. At the bottom click Mark DOPS as complete for supervisor to sign off later.

| Learning Objectives (the objectives will be added to the trainee | s PDP once DOPS is completed)                                       |
|------------------------------------------------------------------|---------------------------------------------------------------------|
| Title                                                            |                                                                     |
| Objective                                                        | B I <u>U</u> I <sub>X</sub> ≫ ⊡ m m m m m m m m m m m m m m m m m m |
|                                                                  |                                                                     |
|                                                                  |                                                                     |
| Add objective                                                    |                                                                     |
| Saved Objectives                                                 |                                                                     |
| No Objectives Added                                              |                                                                     |
|                                                                  |                                                                     |
| Sign off                                                         |                                                                     |
| Mark DOPS as Complete for Mentor to sign off later               |                                                                     |

- 7. Your supervisor will now receive an automated email to let them know you have submitted new evidence.
- 8. They will then decide if it can be signed off and provide comments to support you in your learning.

#### **Available DOPS in level 1**

- 1. Assisting with Argon Plasma Coagulation (APC)
- 2. Assisting with simple biopsy
- 3. Assisting in simple polypectomy
- 4. Care and observation of patients undergoing diagnostic endoscopy procedures
- 5. Manual cleaning of an endocope
- 6. Preparation of the endoscopy procedure room
- 7. Sending/receiving scopes for repair/service
- 8. Setting up and assisting with diathermy
- 9. Storage of endoscopes
- 10. Use of automated endoscope reprocessors
- Formative DOPS Pentax Manual Cleaning of Gastrointestinal Endoscopes
- Formative DOPS Fujifilm Manual cleaning of Gastrointestinal Endoscopes
- Formative DOPS OKM Manual cleaning of Gastrointestinal Endoscopes

Note: there are no DOPS for level 3. We are in the process of finalising level 2 of the programme, which will have DOPS.

#### **Adding Witness Statements**

1. Go to the Evidence section and select Witness Statements as the evidence type.

| ompetencies                     | Evidence Learning objectives Mentors/Assessors                                    | Training and e-learning |                                                |                               |
|---------------------------------|-----------------------------------------------------------------------------------|-------------------------|------------------------------------------------|-------------------------------|
| Your evidence                   |                                                                                   |                         |                                                |                               |
| Evidence type:                  | Direct Observation of Procedural Skills                                           | ✓ DOTS type             | All DOPS Forms                                 | ~                             |
| The table below you can only as | Direct Observation of Procedural Skills<br>Long-term Evaluation of Trainer Skills | select an existin       | ng one or click the Add new evidence button to | create a new one. Please note |
|                                 | Witness Statements                                                                |                         |                                                |                               |

2. Click Add new Witness Statements.

| Competencies  | Evidence       | Learning objectives | Mentors/Assessors | Training and e-learning               |                                                                     |   |
|---------------|----------------|---------------------|-------------------|---------------------------------------|---------------------------------------------------------------------|---|
| Your evidence |                |                     |                   |                                       |                                                                     |   |
|               | w shows your e |                     |                   | •<br>t an existing one or click the A | dd new evidence button to create a new one. Please note you can onl | y |
| Add new Witn  | ess Statemen   | ts                  |                   |                                       |                                                                     | e |

3. Enter a title (eg name of course or a particular clinical case), date of occurrence and the hours of CPD that were completed (if N/A enter 0).

| Competencies                      | Evidence                           | Learning objectives                                    | Mentors/Assessors        | Training and e-learning         |                                                                                                    |
|-----------------------------------|------------------------------------|--------------------------------------------------------|--------------------------|---------------------------------|----------------------------------------------------------------------------------------------------|
| Witness                           | Statements                         |                                                        |                          |                                 |                                                                                                    |
| 🕂 Guidar                          | nce Notes                          |                                                        |                          |                                 |                                                                                                    |
| Staff member: W<br>Evidence Title | 0                                  |                                                        |                          |                                 |                                                                                                    |
| Date of state                     | ment                               |                                                        |                          |                                 |                                                                                                    |
| DD/MM/YY                          | YYY                                |                                                        |                          |                                 |                                                                                                    |
| Number of h                       | ours of CPD                        |                                                        |                          |                                 |                                                                                                    |
| Please use th                     | is form to recor<br>ment / CPD rec |                                                        | dback, an event or exper | ience in your practice in endo  | scopy, or a combination of these. Please fill in one<br>lleague identifiable material, all accounts must be |
| Feedback log                      | g                                  |                                                        |                          |                                 |                                                                                                    |
|                                   |                                    | back: patients, colleagues<br>nework evidence, JETS Wo |                          | isal, audits, incidents and rev | iews, GRS submissions, JAG accreditation, JETS                                                              |

25

Examples of types of feedback: verbal, letters, audits, reports

4. Enter the details of where you received the feedback from, how the feedback was received and what the feedback was about, eg course, from senior colleague.

| back log                                                                                                    |    |
|----------------------------------------------------------------------------------------------------|----|
| ples of sources of feedback: patients, colleagues, students, annual appraisal, audits, incidents and reviews, GRS submissions, JAG accreditation, JET<br>force competency framework evidence, JETS Workforce DOPS | ΓS |
| ples of types of feedback: verbal, letters, audits, reports                                                                                                    |    |
| ce: Where did feedback come from?                                                                                                    |    |
| e. Where did recuback come from:                                                                                                    |    |
|                                                                                                    |    |
| How was the feedback received?                                                                                                    |    |
| urse                                                                                                    |    |
| ent: What was the feedback about and how has it influenced your practice                                                                                                    |    |
|                                                                                                    |    |
| <i>I</i>   <i>I</i> <sub>x</sub>   % ⊡ @ @ @   ≪ →   ﷺ Ⅲ   ⊕ ⊕   99   Format -                                                                                                    |    |
|                                                                                                    |    |
|                                                                                                    |    |
|                                                                                                    |    |
|                                                                                                    |    |
|                                                                                                    |    |
|                                                                                                    |    |
|                                                                                                    |    |
|                                                                                                    |    |

5. Provide further details of the experience, reflecting on what the feedback was, what you have learnt from it etc.

| Reflective log                                                                                                    |
|----------------------------------------------------------------------------------------------------|
| What was the nature of the CPD activity and / or practice related feedback and / or event or experience in your practice.  |
| B I I <sub>X</sub> X ℃ B B B A → I = =   ≪ ≉   >> Format -                                                                 |
|                                                                                                    |
|                                                                                                    |
|                                                                                                    |
|                                                                                                    |
|                                                                                                    |
|                                                                                                    |
| What did you learn from the CPD activity and / or practice related feedback and / or event or experience in your practice. |
| B I I I x X ℃ 🗟 📾 👜 ≪ ≁ II II 🕸 🕸 99 Format -                                                                              |
|                                                                                                    |
|                                                                                                    |
|                                                                                                    |
|                                                                                                    |
|                                                                                                    |
|                                                                                                    |
| How did you change or improve your practice as a result?                                                                   |
| B I   I <sub>x</sub>   X ⊡ @ @ @   ← →   二 二   ≪ ≇   99   Format -                                                         |
|                                                                                                    |
|                                                                                                    |
|                                                                                                    |
|                                                                                                    |
|                                                                                                    |
|                                                                                                    |
|                                                                                                    |

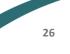

6. You can also upload any further supporting evidence should you wish to do so.

How did you change or improve your practice as a result?

| В   | I     |     | <u>T</u> <sub>x</sub> | Х     | 6   | Ē   | Ē | Ē      | -     |        | ;=    | :=   | -15 | ÷ | , 22 | F | ormat |  | ] |
|-----|-------|-----|-----------------------|-------|-----|-----|---|--------|-------|--------|-------|------|-----|---|------|---|-------|--|---|
|     |       |     |                       |       |     |     |   |        |       |        |       |      |     |   |      |   |       |  |   |
|     |       |     |                       |       |     |     |   |        |       |        |       |      |     |   |      |   |       |  |   |
|     |       |     |                       |       |     |     |   |        |       |        |       |      |     |   |      |   |       |  |   |
|     |       |     |                       |       |     |     |   |        |       |        |       |      |     |   |      |   |       |  |   |
|     |       |     |                       |       |     |     |   |        |       |        |       |      |     |   |      |   |       |  |   |
|     | orti  | -   |                       |       |     |     |   |        |       |        |       |      |     |   |      |   |       |  |   |
| You | can u | upl | oad                   | a fil | 1 — | sup | - | this v | witne | ess si | taten | nent |     |   |      |   |       |  |   |

7. Click Save.

| Sign off                         |                 |   |           |  |          |
|----------------------------------|-----------------|---|-----------|--|----------|
| Mentor/Assessor:                 | Select assessor | • | Password: |  | Sign off |
| OR                               |                 |   |           |  |          |
| Click save to sign off at a late | er date.        |   |           |  |          |
| Save                             |                 |   |           |  |          |
|                                  |                 |   |           |  | Close    |

8. Your supervisor will then receive an email notifying them you have submitted evidence.

Note: if your supervisor is close by they can enter their details before you submit the evidence so that it can be completed straight away.

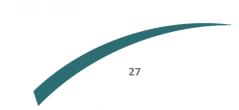

### Adding LETS (for level 3 only)

1. Go to the Evidence section and select Long-term Evaluation of Trainer Skills (LETS) as the evidence type.

| Competencies                                                             | Evidence                              | Learning objectives | Mentors/Assessors | Training and e-learning | Staff evidence | Final assessments            | Unit Staff      |                    |
|--------------------------------------------------------------------------|---------------------------------------|---------------------|-------------------|-------------------------|----------------|------------------------------|-----------------|--------------------|
| Your evidence                                                            |                                       |                     |                   |                         |                |                              |                 |                    |
| Evidence type<br>The table belo<br>you can only a<br><b>To add a new</b> | Direct Obs<br>Long-term<br>Witness St |                     | l Skills          | ETS type                | All LETS Form  | ns<br>ld new evidence button | to create a new | v one. Please note |

2. Under the LETS type drop down menu, select either Peer assessment or Self reflection.

| Competencies  | Evidence        | Learning objectives                                                                | Mentors/Assessors            | Training and e-learning | Staff evidence                                                     | Final assessments | Unit Staff |   |
|---------------|-----------------|------------------------------------------------------------------------------------|------------------------------|-------------------------|--------------------------------------------------------------------|-------------------|------------|---|
| Your evidence |                 |                                                                                    |                              |                         |                                                                    |                   |            |   |
|               | v shows your e  | n Evaluation of Trainer :<br>existing Long-term Evalua<br>that has been signed off | ation of Trainer Skills, you | LETS type               | All LETS Forn<br>All LETS Forn<br>Peer assessme<br>Self reflection | ns                |            | Ý |
| To add a new  | LETS first sele | ct the LETS type from th                                                           | e dropdown list above.       | L                       | Self reflection                                                    |                   |            |   |
|               |                 |                                                                                    |                              |                         |                                                                    |                   |            |   |

#### Peer assessment

#### Select Add new Peer assessment.

| Competencies                       | Evidence       | Learning objectives       | Mentors/Assessors          | Training and e-learning      | Staff evidence       | Final assessments      | Unit Staff          |                |
|------------------------------------|----------------|---------------------------|----------------------------|------------------------------|----------------------|------------------------|---------------------|----------------|
| Your evidence                      |                |                           |                            |                              |                      |                        |                     |                |
| Evidence type:                     | Long-term      | Evaluation of Trainer     | Skills                     | ← LETS type                  | Peer assessme        | nt                     |                     | ~              |
| The table below<br>been signed off |                |                           | elect an existing one or o | click the Add new evidence b | utton to create a ne | w one. Please note you | can only assign evi | dence that has |
| Add new Peer a                     | assessment     | ]                         |                            |                              |                      |                        |                     | ė              |
| You have no ev                     | vidence of the | selected type to display. |                            |                              |                      |                        |                     |                |
|                                    |                |                           |                            |                              |                      |                        |                     |                |

Fill in the sections: select a date and select your supervisor from the drop-down menu.

| Peer assessment                      |                   |
|--------------------------------------|-------------------|
| Guidance Notes                       |                   |
| Select a date to complete your LETS: | 24/03/2021        |
| Trainee:                             | Fionnuala Burke   |
| Mentor:                              | Test mentor 1 🗸 🗸 |
|                                      |                   |

Fill in the table by clicking in the relevant boxes to determine each statement as: strongly disagree, disagree, neutral, agree, strongly agree or N/A.

| 1: Trainer attributes       Made me feel welcome       Provided opportunity for questions       Was patient and calm       ③ Was available and focused       Developed a good working relationship |  |  |  |
|----------------------------------------------------------------------------------------------------|--|--|--|
| Provided opportunity for questions       Was patient and calm       Was available and focused                                                                                                    |  |  |  |
| Was patient and calm       Was available and focused                                                                                                    |  |  |  |
| Was available and focused                                                                                                    |  |  |  |
|                                                                                                    |  |  |  |
| Developed a good working relationship                                                                                                    |  |  |  |
| Developed a good working relationship                                                                                                    |  |  |  |
| Set a good professional example                                                                                                    |  |  |  |
| Comments                                                                                                    |  |  |  |

Note: there are also opportunities to leave comments at the bottom of each section should you wish.

Once you have completed the table and are happy to sign it off, select Mark LETS as Complete.

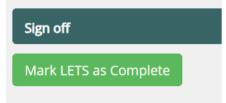

#### Self reflection

Select Add new Self reflection.

| Competencies                    | Evidence      | Learning objectives       | Mentors/Assessors          | Training and e-learning       | Staff evidence       | Final assessments      | Unit Staff        |                  |
|---------------------------------|---------------|---------------------------|----------------------------|-------------------------------|----------------------|------------------------|-------------------|------------------|
| Your evidence                   |               |                           |                            |                               |                      |                        |                   |                  |
| Evidence type:                  | Long-term     | Evaluation of Trainer !   | Skills                     | ← LETS type                   | Self reflection      |                        |                   | ~                |
| The table below been signed off |               | 0.5                       | elect an existing one or o | click the Add new evidence bu | utton to create a ne | w one. Please note you | can only assign e | vidence that has |
|                                 |               |                           |                            |                               |                      |                        |                   |                  |
| Add new Self re                 | flection      |                           |                            |                               |                      |                        |                   | 1                |
| You have no ev                  | idence of the | selected type to display. |                            |                               |                      |                        |                   |                  |

Fill in the sections: select a date and select your supervisor from the drop-down menu

| + Guidance Notes                                |   |
|-------------------------------------------------|---|
| Select a date to complete your LETS: 24/03/2021 | ] |
| Trainee: Fionnuala Burke                        |   |
| Mentor: Test mentor 1                           | × |
|                                                 |   |

Fill in the table by clicking in the relevant boxes to determine each statement as: strongly disagree, disagree, neutral, agree, strongly agree or N/A.

|                                       | disagree | Disagree | Neutral | Agree | Strongly agree | N/A |
|---------------------------------------|----------|----------|---------|-------|----------------|-----|
| Trainer attributes                    |          |          |         |       |                |     |
| lade the trainee feel welcome         |          |          |         |       |                |     |
| Provided opportunity for questions    |          |          |         |       |                |     |
| Vas patient and calm                  |          |          |         |       |                |     |
| Was available and focused             |          |          |         |       |                |     |
| Developed a good working relationship |          |          |         |       |                |     |
| Set a good professional example       |          |          |         |       |                |     |
| omments                               |          |          |         |       |                |     |

Note: there are also opportunities to leave comments at the bottom of each section should you wish.

Once you have completed the table and are happy to sign it off, select Mark LETS as Complete.

| Sign off               |  |
|------------------------|--|
| Mark LETS as Complete  |  |
| Mark Let's as complete |  |

## **Completing self-assessments**

Self-assessments are a way for you to reflect on your abilities in a variety of competencies, and is supported through evidence in the form of DOPS, LETS and witness statements.

You can start your self-assessment at any time, however, you will need to have your evidence signed off by one of your supervisors before you can assign the evidence and complete the assessment.

Note: you can start self-assessment of a competency at any time and you do not need to complete it all in one go. You can save your progress as you go, and complete it at a later date.

1. To start a self-assessment go the Competencies section.

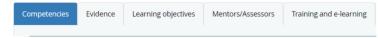

Note: the Self assessment and Final assessment sections will remain blank until content has been added such as in the screenshot below.

|                                                        |            |                 | mmary  |            |                  |       |        |  |
|--------------------------------------------------------|------------|-----------------|--------|------------|------------------|-------|--------|--|
|                                                        |            | Self assessment |        |            | Final assessment |       |        |  |
| Competency                                             | Started    | Completed       | Action | Started    | Completed        | Level | Action |  |
| .1 Professional values and interpersonal effectiveness | 18/11/2020 | 01/12/2020      | View   | 01/12/2020 |                  |       | View   |  |
|                                                        |            |                 | Delete |            |                  |       |        |  |
| .2 Communication and patient assessment                | 25/11/2020 |                 | Edit   |            |                  |       |        |  |

2. Click Add new self assessment next to the competency you would like to complete.

| Your assessments                                                                       |                 |                         |        |                  |           |       |        |  |  |
|----------------------------------------------------------------------------------------|-----------------|-------------------------|--------|------------------|-----------|-------|--------|--|--|
| Level 1 - Section 2 - Decontamir 🗸 Hide completed competencies 🚔 Print summary         |                 |                         |        |                  |           |       |        |  |  |
|                                                                                        | Self assessment |                         |        | Final assessment |           |       |        |  |  |
| Competency                                                                             | Started         | Completed               | Action | Started          | Completed | Level | Action |  |  |
| 2.1 Decontamination - flexible endoscope manual cleaning                               | A               | Add new self assessment |        |                  |           |       |        |  |  |
| 2.2 Decontamination flexible endoscope sterilisation/High level disinfection procedure | A               | Add new self assessment |        |                  |           |       |        |  |  |

3. Assess yourself against each sub-competency giving yourself a grade from 1 (Maximal supervision) to 5 (Able to teach and assess others) or N/A if the competency does not apply to your role.

| 2 | Prepare equipment and assist with taking: -<br>Biopsy samples for histology<br>Dye spray for colitis<br>Hot biopsy including diathermy (this procedure is not to be carried out in the right<br>colon and discouraged as best practice in other parts of the colon)<br>Cold Snare polypectomy<br>Snare polypectomy including diathermy<br>Injection techniques for small endomucosal lifts | 5 - Teach and assess others | DOPS 2 X<br>DOPS 3 X<br>DOPS 8 X |
|---|----------------------------------------------------------------------------------------------------|-----------------------------|----------------------------------|
| 3 | Prepare and assist with retrieval of polyps using: -<br>Polyp trap<br>Grasspers<br>Baskets<br>Rothnet                                                                                                    | 5 - Teach and assess others | DOPS 3 🗙                         |
| 4 | Prepare and assist with controlling lower GI bleeding through: -<br>Injection therapy<br>Clips<br>Coag graspers<br>Gold probe<br>APC                                                                                                    | 5 - Teach and assess others | DOPS 1 🗙                         |

4. If you have completed your evidence and it has already been signed off, you can now attach the applicable piece of evidence to each sub-competency. The type of evidence required will be shown next to each sub-competency.

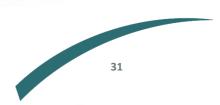

5. To do this, click DOPS type.

| mpetencies Evidence Learning obje                                          | ctives Mentors/       | Assessors Traini        | ing and e-learning  | Staff evidence      | Final assessments      | Unit Staff            |               |
|----------------------------------------------------------------------------|-----------------------|-------------------------|---------------------|---------------------|------------------------|-----------------------|---------------|
| our evidence                                                               |                       |                         |                     |                     |                        |                       |               |
| vidence type: Direct Observation of Pro                                    | ocedural Skills       |                         | ✓ DOTS type         | 6. Preparation      | of the endoscopy pro   | cedure room           | ~             |
| he table below shows your existing , you can                               | either select an exis | ting one or click the A | Add new evidence bu | tton to create a ne | w one. Please note you | can only assign evide | ence that has |
| een signed off by an assessor.                                             |                       |                         |                     |                     |                        |                       |               |
| een signed off by an assessor.                                             |                       |                         |                     |                     |                        |                       |               |
| een signed off by an assessor.<br>dd new 6. Preparation of the endoscopy j | procedure room        |                         |                     |                     |                        |                       |               |
|                                                                            | procedure room        | Assessed all competent  | Date                | Actions             |                        |                       |               |

6. Click Assign and close.

| ompetencies Evic                              | lence Learning obje    | ectives Mentors              | Assessors T            | raining and e-learning  | Staff evidence       | Final assessments      | Unit Staff      |                   |
|-----------------------------------------------|------------------------|------------------------------|------------------------|-------------------------|----------------------|------------------------|-----------------|-------------------|
| Your evidence                                 |                        |                              |                        |                         |                      |                        |                 |                   |
| Evidence type: Dir                            | ect Observation of Pro | ocedural Skills              |                        | ➤ DOTS type             | 6. Preparation       | of the endoscopy pro   | cedure room     | ~                 |
| The table below show<br>been signed off by an |                        | either select an exis        | ting one or click t    | the Add new evidence bu | itton to create a ne | w one. Please note you | can only assign | evidence that has |
|                                               |                        |                              |                        |                         |                      |                        |                 |                   |
| , , , , , , , , , , , , , , , , , , ,         |                        | procedure room               |                        |                         |                      |                        |                 |                   |
| , , , , , , , , , , , , , , , , , , ,         | ion of the endoscopy   | procedure room               |                        |                         |                      |                        |                 |                   |
| , , , , , , , , , , , , , , , , , , ,         |                        | procedure room<br>Signed Off | Assessed all competent | Date                    | Actions              |                        |                 |                   |

Note: in order to assign your evidence to a sub-competency, it must first be signed off by a supervisor assessor.

7. There should now be a tick next to each piece of evidence that has been assigned to a subcompetency as shown below.

| 2 | Prepare equipment and assist with taking: -         Image: State in the state in the state | 5 - Teach and assess others | Ŧ | DOPS 2 🗸<br>DOPS 3 🖍<br>DOPS 8 🗸 |
|---|----------------------------------------------------------------------------------------------------|-----------------------------|---|----------------------------------|
| 3 | Prepare and assist with retrieval of polyps using: -         ✓       Polyp trap         ✓       Grasspers         ✓       Baskets         ✓       Rothnet                                                                                                    | 5 - Teach and assess others | T | DOPS 3 🗸                         |
| 4 | Prepare and assist with controlling lower GI bleeding through: -         ✓       Injection therapy         ✓       Clips         ✓       Coag graspers         ✓       Gold probe          APC                                                                                                    | 5 - Teach and assess others | ¥ | DOPS 1 🗸                         |

32

8. When you have attached your evidence and you are happy with your self-assessment you can then sign it off by clicking Sign off your Self-Assessment.

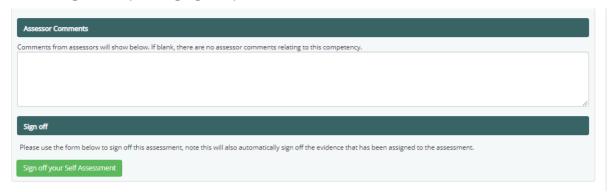

Remember you can complete multiple self-assessments for the same competency as needed.

This allows for annual reviews, revalidations and progress tracking. For example, a new member of staff starting in endoscopy may be graded 1 for all competencies to start with, but with experience and time, they will improve and move up in grading and this will be reflected in their new assessments.

#### Unable to sign off self assessment

The most likely cause is that you have not attached all your evidence or the correct evidence.

Please go through your self-assessment again and make sure every piece of evidence has a tick next to it.

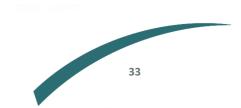

## **Booking courses**

Each level of the JETS Workforce training programme has three elements to it, attending a training course being one of them.

- Level 1 virtual ENDO1 course live and available to book.
- Level 2 ENDO2 hands-on practical course under development.
- Level 3 ENDO3 lecture based course under development.

A list of available JETS Workforce courses can be found under the Training and e-learning tab of your ePortfolio.

All courses are booked through the JETS website, so when you select a course you will be taken to the JETS page to book. Please ensure you are logged into the JETS website otherwise you won't be able to book the course.

#### Note: your login details for JETS and JETS Workforce are the same.

1. To book a course, click on the one you would like to attend on the courses section of your JETS Workforce account (under the Training and e-learning tab).

| ETS Workforce Cou | IFSES<br>ble JETS Workforce courses. Click on the course to see further details and b | ook your place. |         |                |
|-------------------|---------------------------------------------------------------------------------------|-----------------|---------|----------------|
|                   |                                                                                       |                 |         |                |
| Course code       | Course name                                                                           | Date            | Centre  | Availability   |
| JAG_Virtual_ENDO1 | JETS Workforce - Virtual ENDO1 training course                                        | 30/03/2021 (am) | RCP     | 3 places left  |
| JAG_Virtual_ENDO1 | JETS Workforce - Virtual ENDO1 training course                                        | 13/04/2021      | RCP     | 5 places left  |
| JAG_Virtual_ENDO1 | JETS Workforce - Virtual ENDO1 training course                                        | 19/04/2021      | RCP     | 14 places left |
| JAG_Virtual_ENDO1 | JETS Workforce - Virtual ENDO1 training course                                        | 29/04/2021      | RCP     | 14 places left |
| JAG_ENDO1         | JETS Workforce ENDO1 (Half day classroom based course)                                | 30/04/2021      | Cardiff | Fully Booked   |
| JAG_ENDO1         | JETS Workforce ENDO1 (Half day classroom based course)                                | 05/07/2021      | Cardiff | Fully Booked   |

2. Once you are on the JETS course page click Apply for course on the top right hand side.

| IETS            | JAG Endoscopy<br>Training System                             | Courses 🗸     | ePortfolio       | Download Centre                    | Login                | Register                                           |                         |
|-----------------|--------------------------------------------------------------|---------------|------------------|------------------------------------|----------------------|----------------------------------------------------|-------------------------|
| < Back to list  |                                                              |               |                  |                                    |                      |                                                    |                         |
| JAG_Virtual_EN  | DO1 JETS Workfo                                              | orce - Virtua | I ENDO1 train    | ning course                        |                      |                                                    |                         |
| Training Centre | Royal College of<br>All courses delive<br>future.<br>NW1 4LE |               |                  | ine Courses<br>for the foreseeable | Date<br>Availability | 29/04/2021                                         | Apply for Course        |
|                 |                                                              |               |                  |                                    | Faculty              | Caroline Mcclos<br>Diana Atkinson<br>Alison Hewitt | key                     |
|                 |                                                              |               |                  |                                    |                      |                                                    | Other Dates             |
| Location(s)     | Royal College of London - Virtual C<br>As above              |               |                  |                                    |                      |                                                    |                         |
| Duration        | 0.5                                                          | Туре          | Basic skill      | 5                                  |                      |                                                    |                         |
| Cost            | £20                                                          |               |                  |                                    |                      |                                                    |                         |
|                 | vo and a half hour onli<br>assisting endoscopic              |               | rse, approved by | the Joint Advisory Group           | p (JAG) for e        | ndoscopy workfo                                    | rce staff wishing to    |
|                 | ourse is an intensive,<br>s undergoing endosco               |               | practical course | covering the theoretical           | and practical        | basis of assistin                                  | g endoscopic procedures |

Note: before attending the virtual ENDO1 course, you must have completed the nine relevant elearning modules. Please refer to e-learning section above for more information. 3. Enter your date of birth, job role and title and any dietary requirements (if not a virtual course) on the Personal details section.

| Please complet your details below and then move through each screen by clicking on the tabs above.         Title:       Miss         Firstname:       Krystal         Surname:       Hosken         DOB:       (dd/mm/yyyy)         GMC/NMC:       khosken         Role:       - Please Select         Job Title:       Please Select         Jotary or other       requirements: | Personal Details | Contact Details        | Professional Details | Documentation         | Confirm Booking    |
|----------------------------------------------------------------------------------------------------|------------------|------------------------|----------------------|-----------------------|--------------------|
| Firstname:       Krystal         Surname:       Hosken         DOB:       (dd/mm/yyyy)         GMC/NMC:       khosken         Role:       Please Select         Job Title:       Please Select         Dietary or other       Image: Select                                                                                                    | Please complet   | your details below and | then move through ea | ch screen by clicking | on the tabs above. |
| Surname: Hosken DOB: (dd/mm/yyyy) GMC/NMC: khosken Role: Please Select  Job Title: Please Select  Dietary or other                                                                                                    | Title:           | Miss V                 |                      |                       |                    |
| DOB: (dd/mm/yyyy)<br>GMC/NMC: khosken<br>Role: Please Select<br>Job Title: Please Select<br>Dietary or<br>other                                                                                                    | Firstname:       | Krystal                |                      |                       |                    |
| GMC/NMC: khosken<br>Role: Please Select ▼<br>Job Title: Please Select ▼<br>Dietary or<br>other                                                                                                    | Surname:         | Hosken                 |                      |                       |                    |
| Role: Please Select  Job Title: Please Select  Dietary or other                                                                                                    | DOB:             | (dd/mn                 | л/уууу)              |                       |                    |
| Job Title: Please Select   Dietary or other                                                                                                    | GMC/NMC:         | khosken                |                      |                       |                    |
| Dietary or other                                                                                                    | Role:            | Please Select          | T                    |                       |                    |
| other                                                                                                    | Job Title:       | Please Select          | ¥                    |                       |                    |
|                                                                                                    | other            |                        |                      |                       | 11                 |
|                                                                                                    |                  |                        |                      |                       |                    |
|                                                                                                    |                  |                        |                      |                       |                    |

4. Go to the contact details section to check your information is up to date and amend if required.

| Personal Details   | Contact Details                | Professional Details                   | Documentation          | Confirm Booking |                            |
|--------------------|--------------------------------|----------------------------------------|------------------------|-----------------|----------------------------|
| Main Site:         | Weblogik lpsw<br>Click here to | /ich (*man) ▼<br>setup your work addre | ss in the main profile |                 |                            |
| Department:        |                                |                                        |                        |                 |                            |
| Work Address:      |                                | Correspondence                         | Address:               |                 |                            |
| Weblogik           |                                |                                        |                        |                 | PRO TIP: If any fields are |
|                    |                                |                                        |                        |                 | left blank on any of the   |
| la su da b         |                                |                                        |                        |                 | ·                          |
| Ipswich<br>IP2 8SD |                                |                                        |                        | to              | ollowing sections you will |
|                    |                                |                                        |                        | no              | ot be able to proceed with |
|                    | 30751620                       | Correspondence                         | Tel:                   |                 | •                          |
| Mobile Tel:        |                                |                                        |                        |                 | your course booking.       |
| Work Email:        | krystal.hosken                 | @rcplondon.ac.uk                       |                        |                 |                            |
| Correspondence Em  | nail:                          |                                        |                        |                 |                            |
| Preferred Contact: | Work                           | ¥                                      |                        |                 |                            |

5. Go to the professional details section to enter your year of training and select your procedural counts for each modality.

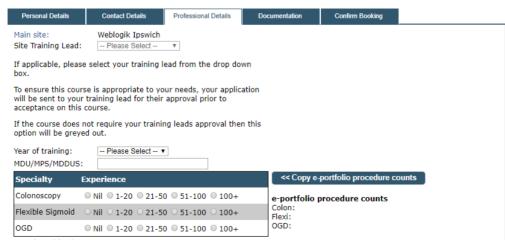

Note: if the procedure counts do not apply to your role please select Nil.

6. Go to Confirm booking to read the course application criteria and terms and conditions.

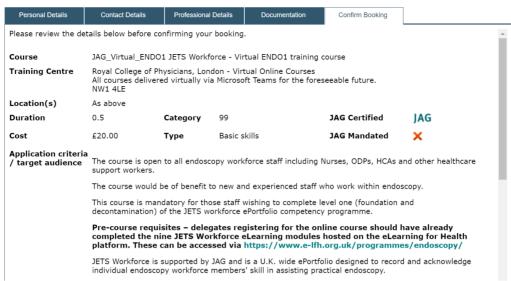

7. You need to ensure you tick the box 'I confirm that I meet the course application criteria' and 'I confirm that I have read and agree with the Terms and Conditions of this booking'.

| Personal Details     | Contact Details           | Professional Details                                                   | Documentation                 | Confirm Booking       |                                               |                                    |
|----------------------|---------------------------|------------------------------------------------------------------------|-------------------------------|-----------------------|-----------------------------------------------|------------------------------------|
|                      |                           | upported by JAG and<br>y workforce members                             |                               |                       | rd and acknowledge                            | •                                  |
|                      |                           |                                                                        |                               |                       |                                               |                                    |
| I confirm that I mee | et the course application | on criteria 🗹                                                          |                               |                       |                                               |                                    |
| Policies             |                           |                                                                        |                               |                       | d by the JAG office to<br>ade via our payment |                                    |
|                      |                           | received no later the<br>lived by the deadline,                        |                               |                       |                                               |                                    |
|                      |                           | ues with credit or deb<br>m at AskJAG@rcplond                          |                               |                       | y via cheque, please                          | PRO TIP: If you do                 |
|                      | right to change the       | ns: We make every ef<br>timetable and/or tead<br>which case there will | ching staff without pr        | ior notice and to can | cel any courses                               | not tick both                      |
|                      | Cancellation:             |                                                                        |                               |                       |                                               | boxes you will be                  |
|                      | ve read and agree with    | n the <u>Terms and Cond</u>                                            | <u>itions</u> of this booking |                       |                                               | unable to confirm<br>your booking. |
| Confirm Booking      |                           |                                                                        |                               |                       |                                               |                                    |

- 8. Click Confirm Booking.
- 9. Once you have confirmed your booking the training site will receive a notification that you have requested a place.
- 10. When the training site is able to confirm if you have secured a place they will contact you to arrange payment. Please note each training site will have their own payment policies.

For any questions relating to courses please contact the training site directly. JAG only advertises the courses on the website and is not involved in the administration of specific courses unless they are being delivered virtually by the JAG team or in person at the Royal College of Physicians in London.

Contact details for training sites can be found at, https://www.jets.thejag.org.uk/TrainingCentres.aspx

#### **Registering interest**

If the course is fully booked, there will be an option for you to click onto the full session and select 'register your interest'.

| JAG_Virtual_ENDC | 1 JETS Workforce - Virtual ENDO1 training course                                                                                                   |            |                            |             |             |
|------------------|----------------------------------------------------------------------------------------------------|------------|----------------------------|-------------|-------------|
| Training Centre  | Royal College of Physicians, London - Virtual Online Courses<br>All courses delivered virtually via Microsoft Teams for the foreseeable<br>future. |            |                            | Register in | nterest     |
|                  | Date                                                                                                    | 22/03/2021 | (am)                       |             |             |
|                  | Availability                                                                                                    | Full       |                            |             |             |
|                  |                                                                                                    | Faculty    | Alison Ball<br>Caroline Mc |             | Other Dates |
|                  |                                                                                                    |            |                            |             | Other Dates |

However we are unable to guarantee if you will be able to book a place. If you do wish to register your interest, as you can only book onto one session at a time, you will not be able to select another course date

#### **Cancelling a course request**

To cancel, please log into your JETS account.

Once logged in, please click: ePortfolio> Review my Portfolio> Courses> then click 'Cancel Request'.

| Course:         | JAG_Virtual_ENDO1 JETS Workforce - Virtual ENDO1 training course (22/03/2021) | Cancel Request |
|-----------------|-------------------------------------------------------------------------------|----------------|
| Training Centre | e: RCP                                                                        |                |
| Location:       | Rcp                                                                           |                |
| Duration:       | 0.5 Days                                                                      |                |
| Status:         | Requested - No Payment, No Documents                                          |                |

If the booking has been updated, it does not provide the option to cancel and you will need to contact the training site directly.

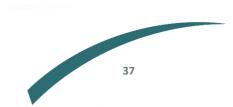

## Making payment or finding out which documents to upload for a JETS course

If you have booked onto a course and are yet to hear back regarding payment or documents, JAG recommends that you contact the training site where the course is taking place. Training sites are responsible for administration of courses and operate independently from JAG.

You can find the contact details for training sites by going to Courses > Training Centres and selecting the relevant centre from the drop-down menu.

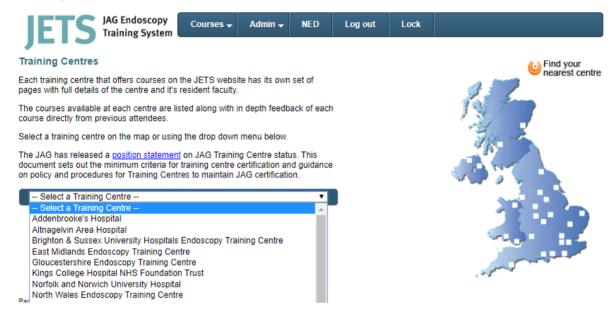

#### **Completing course and trainer feedback**

After attending your course it is important that you complete the course and trainer feedback so the JETS Workforce team and training sites can continue to improve the way we deliver courses to you and your colleagues.

- 1. To complete the feedback login to your JETS account.
- 2. Go to ePortfolio> Review my Portfolio> Courses>.
- 3. Select Submit Feedback.

Courses

| Course:          | JAG_Virtual_ENDO1 JETS Workforce - Virtual ENDO1 training course (19/02/2021) |
|------------------|-------------------------------------------------------------------------------|
| Training Centre: | RCP                                                                           |
| Location:        | Rcp                                                                           |
| Duration:        | 0.5 Days                                                                      |
| Status:          | Attended                                                                      |

4. Complete the faculty feedback (evaluation of trainers skills) and course feedback (evaluation of the course).

Note: there are two pages in total to complete for faculty feedback, one per faculty member. There is one page in total to complete for course feedback.

- 5. Click Submit.
- 6. Now that you have completed your feedback you will be able to print your certificate.

#### **Downloading course certificates**

After you have completed your course and trainer feedback you will be able to print your certificate.

- 1. To print your certificate login to your JETS account.
- 2. Go to ePortfolio> Review my Portfolio> Courses>.
- 3. Click Print certificate.

Courses

| Course:          | JAG_Virtual_ENDO1 JETS Workforce - Virtual ENDO1 training course (19/02/2021) | Print Certificate |
|------------------|-------------------------------------------------------------------------------|-------------------|
| Training Centre: | RCP                                                                           |                   |
| Location:        | Rcp                                                                           |                   |
| Duration:        | 0.5 Days                                                                      |                   |
| Status:          | Attended                                                                      |                   |

4. Your certificate will then automatically download to your computer.

#### Viewing past course history

In addition to your past course history displayed in your JETS Workforce ePortfolio, you can also view it on your JETS account.

To do this, go to ePortfolio> Review my Portfolio> Courses> and you will see all your previous courses. Please see example below.

| rainee summary                | Profile                                                                      | Baseline     | Procs     | PDP     | DOP       | Courses      | A ppraisal     | JAG Cert | Create summary pdf |
|-------------------------------|------------------------------------------------------------------------------|--------------|-----------|---------|-----------|--------------|----------------|----------|--------------------|
| Courses                       |                                                                              |              |           |         |           |              |                |          |                    |
| 5001303                       |                                                                              |              |           |         |           |              |                |          |                    |
| Course:                       | JAG_BR                                                                       | M2 (M) Trai  | ning the  | Endos   | copic T   | rainer (mode | I) (12/11/2020 | 0)       | Print Certificate  |
| Training Centre:              |                                                                              |              |           |         |           |              |                |          |                    |
| Location:                     | Cardiff                                                                      |              |           |         |           |              |                |          |                    |
| Duration:                     | 0 Days                                                                       |              |           |         |           |              |                |          |                    |
| Status:                       | Attended                                                                     |              |           |         |           |              |                |          |                    |
| Course:                       | JAG BR                                                                       | M2 (M) Trai  | nina the  | Endos   | conic T   | rainer (mode | I) (11/05/202) | 0)       |                    |
| Training Centre:              | JAG_BRM2 (M) Training the Endoscopic Trainer (model) (11/05/2020)<br>Cardiff |              |           |         |           |              |                |          |                    |
| Location:                     | Cardiff                                                                      |              |           |         |           |              |                |          |                    |
| Duration:                     | 0 Days                                                                       |              |           |         |           |              |                |          |                    |
| Status:                       | Course C                                                                     | ancelled     |           |         |           |              |                |          |                    |
|                               |                                                                              |              |           |         |           |              |                |          |                    |
| Course:                       | -                                                                            | M2 (M) Trai  | ning the  | Endos   | copic T   | rainer (mode | I) (04/07/201  | 9)       |                    |
| Training Centre:              |                                                                              |              |           |         |           |              |                |          |                    |
| Location:<br>Duration:        | Cardiff                                                                      |              |           |         |           |              |                |          |                    |
| Status:                       | 0 Days<br>Trainee C                                                          | Concollod    |           |         |           |              |                |          |                    |
| status.                       | Trainee C                                                                    | Jancelleu    |           |         |           |              |                |          |                    |
| Course:                       | JAG_CT/                                                                      | A1 Lower G   | il polype | ctomy s | skills (2 | 29/04/2016)  |                |          | Print Certificate  |
| Training Centre:              | Cardiff                                                                      |              |           |         |           |              |                |          |                    |
| Location:                     | Cardiff                                                                      |              |           |         |           |              |                |          |                    |
| Duration:                     | 1 Day                                                                        |              |           |         |           |              |                |          |                    |
| Status:                       | Attended                                                                     |              |           |         |           |              |                |          |                    |
| Course:                       | JAG 001                                                                      | I Basic Skil | ls in Col | onosco  | nv (21/   | 11/2012)     |                |          | Print Certificate  |
|                               |                                                                              |              |           |         |           |              |                |          | ThireGertificate   |
|                               |                                                                              |              |           |         |           |              |                |          |                    |
| Training Centre:<br>Location: | Swansea                                                                      |              |           |         |           |              |                |          |                    |
| Training Centre:              |                                                                              |              |           |         |           |              |                |          |                    |

## **Further information**

For more information please take a look at our FAQs which can be found at <a href="https://thejag.zendesk.com/hc/en-us/categories/115000334494-JETS-Workforce">https://thejag.zendesk.com/hc/en-us/categories/115000334494-JETS-Workforce</a>

Call us on 020 3075 1620

Or email us at <u>askjag@rcp.ac.uk</u>

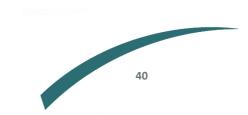

Further information regarding this report may be obtained from the JAG office at the Royal College of Physicians.

JAG Office Royal College of Physicians 11 St Andrews Place London NW1 4LE 0203 075 1620 askJAG@rcp.ac.uk www.thejag.org.uk

The publication is copyrighted to the Royal College of Physicians of London. The named service on the front page of this report may reproduce all or part of this publication, free of charge in any format or medium provided. The text may not be changed and must be acknowledged as copyright with the document's date and title specified. All images and logos contained within this report cannot be reproduced without the permission of the Royal College of Physicians.